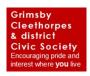

## How to.....Access ZOOM MEETINGS

#### **Contents:**

Signing In troubleshooting

in Zoom

Join a meeting

in a meeting / end a meeting

# Signing -in

- 1. If you haven't already done so (perhaps for some other Video Conference?), log into **ZOOM.US** for the free facility. You need to download Zoom onto your device (PC, Smartphone or Laptop.
- 2. Sign-in and create a password to use Zoom.us as required. It will be best for you if you do this before the 10<sup>th</sup> June AGM you will be able to 'test' your microphone and video capability by having a 'meeting' with yourself (Once you've logged in, you should be able to find the Zoom icon in

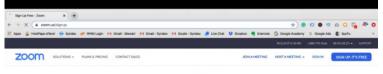

your hidden icons bottom right of you monitor screen

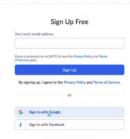

Follow the instructions on screen, and you'll get into Zoom.

3. In 'Profile' you can add your picture and it will be this image of you which others will see of , if your camera isn't active for some reason

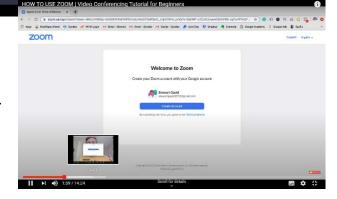

#### **Troubleshooting**

If at any time the following image appears on your screen:

Click 'to go back'

To get to a screen you will hopefully recognise! (as in other programs, either of the forward and back arrows can help solve a problem if you find yourself on a 'wrong screen' to return to the screen you need)

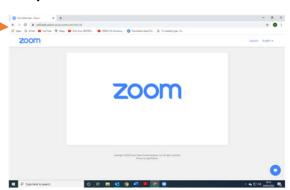

### In Zoom

1. Explaining the Menu at the top of the webpage:

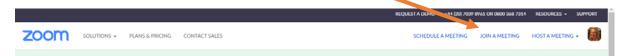

Schedule a meeting allows you to book and invite others to your own meetings

**Host a meeting** allows you to lead a meeting; use this to practice with your own equipment and help familiarise yourself with Zoom facilities – as well as see yourself on screen!!

At this point it will help you decide on the best lighting for instance, lit from behind you will appear to others to be in shadow

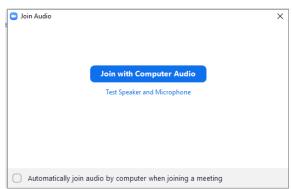

Useful Tutorial: <a href="https://www.youtube.com/watch?v=FnFSBjFvK2o">https://www.youtube.com/watch?v=FnFSBjFvK2o</a>

https://www.youtube.com/watch?v=9w3Y 9FLqc4

This screen will appear, and once you have followed instructions, your Zoom meeting will start:

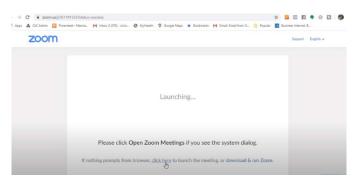

**Join a meeting** this is where you will be given the opportunity to put in an invitation code to access meetings

Useful Tutorial: https://www.youtube.com/watch?v=wo1l6ljz wg

To access **GCdCS' AGM** as well as other meetings, please read the next page

# Joining a Meeting

Useful Tutorial: <a href="https://www.youtube.com/watch?v=OD2aDKzfZWk">https://www.youtube.com/watch?v=OD2aDKzfZWk</a>

1. Your invite to our AGM (the 'Host'), sent to you via your email address, will look like this:

#### 2. Access a meeting in the 10 mins before the due start

There are 2 ways to *Join a Meeting*:

1. Click on 'https......' to access the arranged meeting (or in this case GCdCS AGM) – and this screen will appear - - Click OPEN ZOOM if it is already downloaded, or you will be directed to download if not.

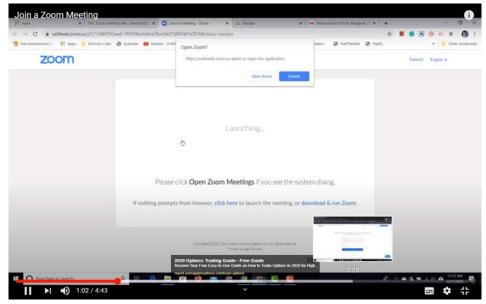

or

2. Log-in to Zoom, click on JOIN A MEETING

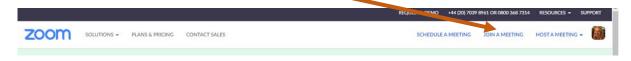

then.....

Copy and paste meeting ID from invitation email:

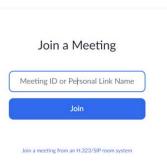

### In the Meeting

1. Once you have accessed the Meeting, the screen below, will appear and shows that your Host is yet to enable you (your Host will get to know you are 'Waiting'). Click on 'Join with Computer Audio' and take the

opportunity to make sure everything works. You will also be able to see the names of other participants as they arrive in 'The Waiting Room'

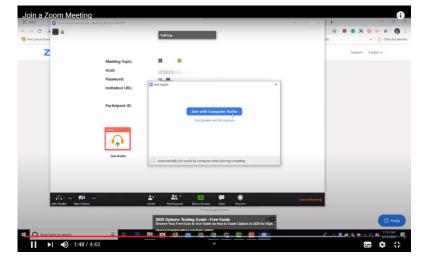

2. The 'Host' will see on their screen that you are 'Waiting' and enable your participation – until then, it may appear to you that the system isn't working!

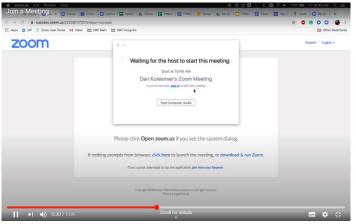

- 3. Once enabled, even though you have your microphone unmuted, your Host may not have fully activated you to make sure you are ready. Please be patient you may communicate via 'chat' if you need to. Once you are fully activated, your screen will show all those participating in the meeting, with the speaker in the largest frame.
- 4. It is recommended that each participant mutes their microphone until they want to speak, to reduce noise interference
- 5. At some point in the meeting the Host may 'share' documents on screen (such as charts and tables) in which case participants' faces cannot be seen until the host removes the document although audio can continue

## **Ending the meeting**

- Click on 'End Meeting' to close the program on your device
- Sign out